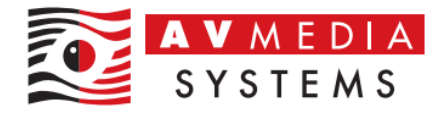

## Nastavení SmartClass HUB klienta

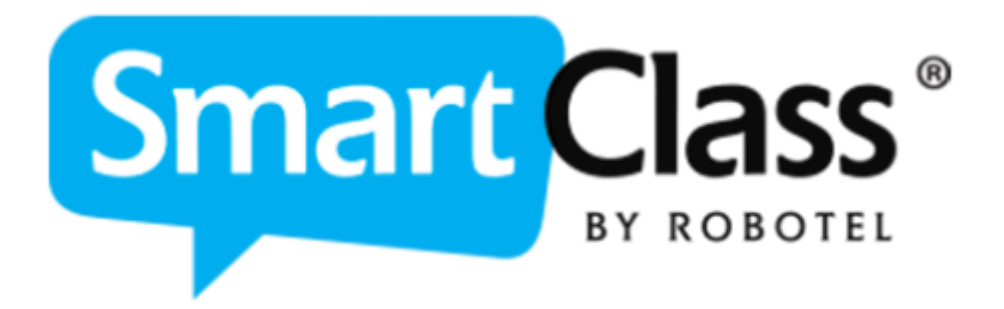

AV MEDIA Systems, a.s. úterý 24. října 2023

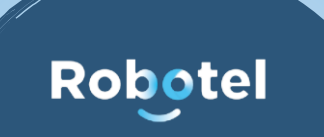

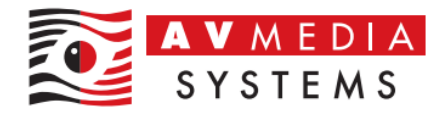

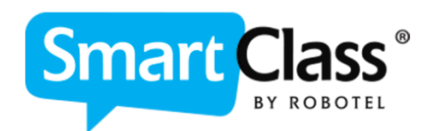

## NÁVOD A POPIS NASTAVENÍ SMARTCLASS HUB KLIENTA PRO PŘIPOJENÍ K ÚLOŽIŠTI A PRÁCI MIMO UČEBNU

SmartClass HUB klient je aplikace, sloužící k možnostem práce se systémem SmartClass i mimo učebnu/školu/budovu. Pomocí této aplikace je možné přistupovat do svého účtu SmartClass HUB a plnohodnotně pracovat v tomto prostředí v rámci příprav do výuky. Pro funkci klienta je třeba dodržet několik zásadních technických požadavků a pravidel pro jeho bezproblémovou funkci

Tento klient se připojuje buď přímo k databázi systému SmartClass ve vaší síti, anebo na veřejnou IP a port školy, která byl pro tuto funkci vyhrazena. To, k jaké adrese se klient připojí je dáno tím, jaká adresa je v daný okamžik z daného PC/notebooku k dispozici. Z uživatelského hlediska, pokud je vše v pořádku nastaveno a funkční, běžný uživatel toto pro svou práci nemusí nijak poznat.

Podrobné technické vysvětlení této problematiky naleznete v samostatném dokumentu s názvem "Funkce klienta SmartClass HUB v rámci síťové komunikace", například na webu zde: [https://robotel.cz/wp-content/uploads/2023/04/Funkce-klienta-SmartClass-HUB-v](https://robotel.cz/wp-content/uploads/2023/04/Funkce-klienta-SmartClass-HUB-v-ramci-sitove-komunikace.pdf)[ramci-sitove-komunikace.pdf](https://robotel.cz/wp-content/uploads/2023/04/Funkce-klienta-SmartClass-HUB-v-ramci-sitove-komunikace.pdf)

## Nastavení klienta SmartClass HUB

Samotné uživatelské nastavení klienta SmartClass HUB spočívá v zadání správných síťových adres do polí pro nastavení tak, aby se připojoval správně právě k vaší databázi systému odkudkoli.

1. Nejdříve je třeba spustit z plochy klienta SmartClass HUB – oranžovou ikonu

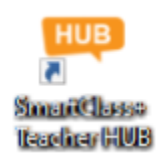

2. Po otevření okna je třeba kliknout na zelené/šedé kolečko nad přihlašovacím formulářem klienta signalizující, zda je klient připojen či ne (zelená – připojen, šedá – nepřipojen)

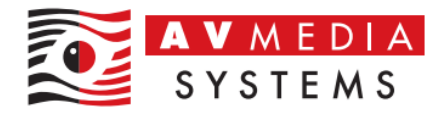

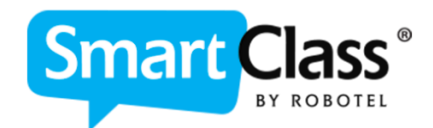

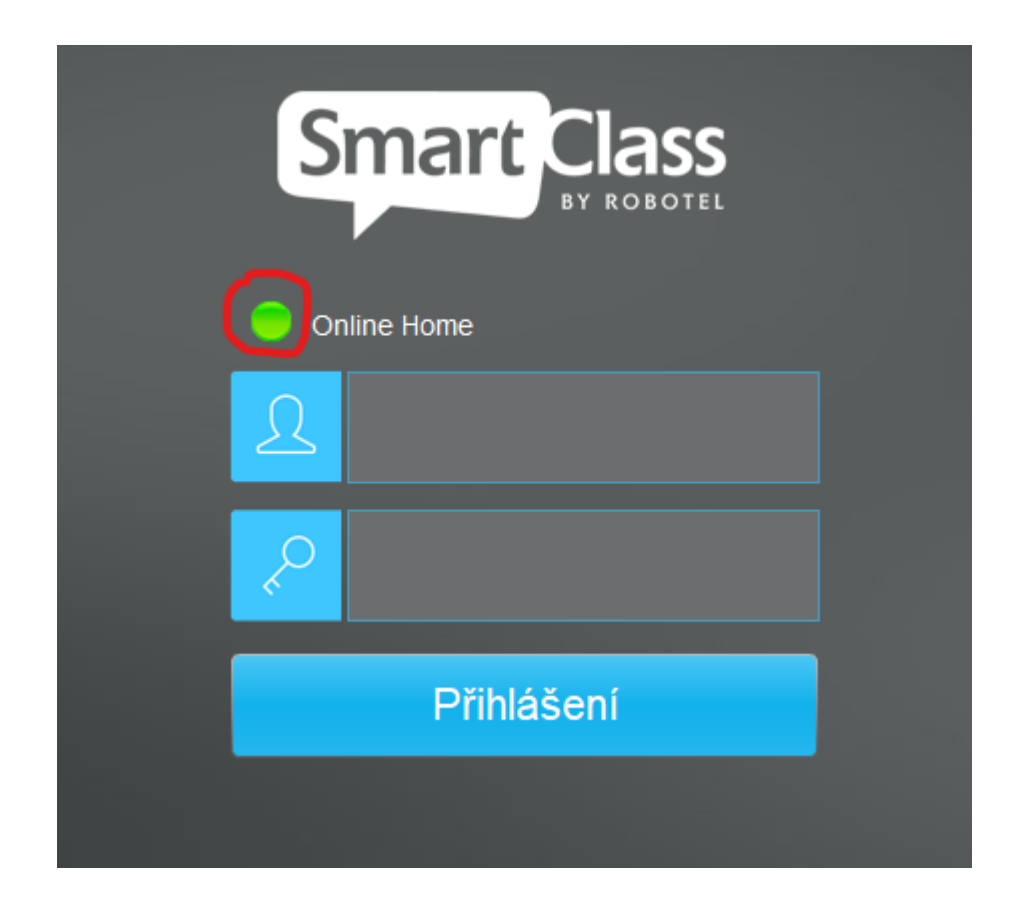

3. Zde naleznete dvě základní pole pro zadání správných adres pro připojení k vaší databázi SmartClass.

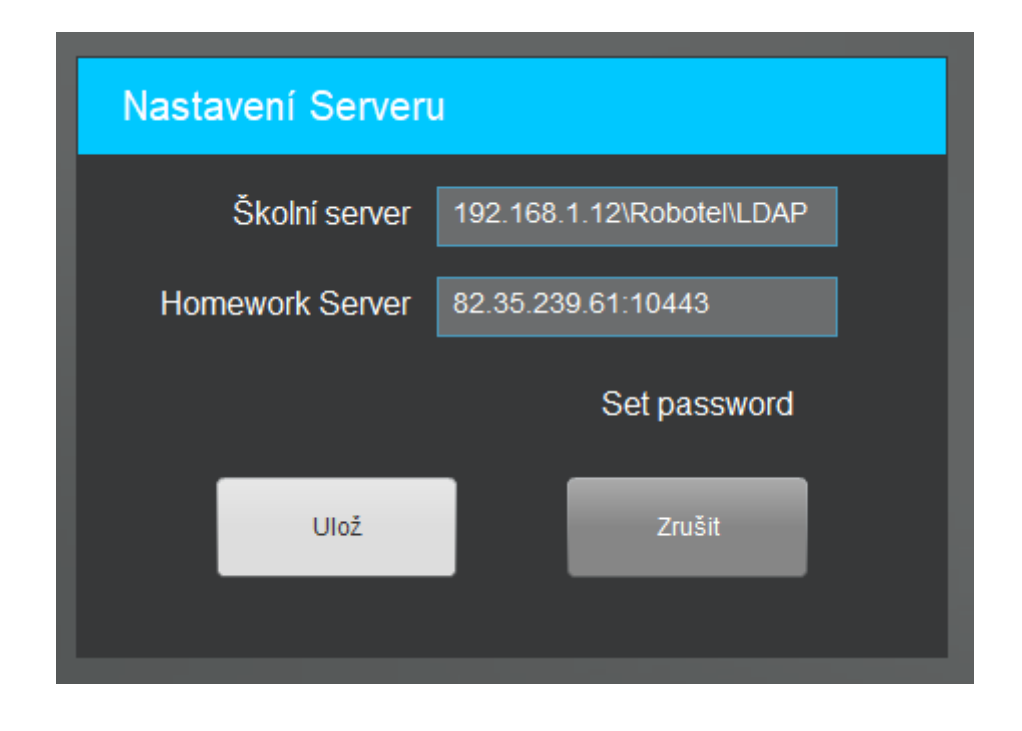

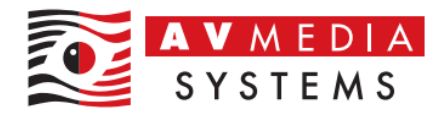

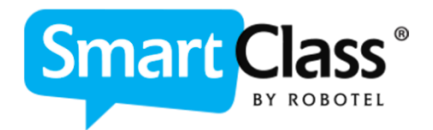

První řádek s názvem "Školní server" slouží pro nastavení lokální síťové cesty k databází SmartClass (komunikace probíhá na sdílenou složku portem 445 – Samba) a tato cesta se využívá pro připojení v rámci sítě LAN

Druhý řádek s názvem "**Homework Server**" slouží pro zadání veřejné IP školy a portu, který je vyhrazený pro fungování této služby. Používá se pro připojení mimo školu, resp. mimo síť školy

*Tyto informace je třeba získat z dokumentace k vaší jazykové učebně, případně vám je sdělí váš IT pracovník*

4. Po zadání těchto údajů klikněte na tlačítko "Ulož" a pokud je vše správně nastaveno, mělo by nad polem pro přihlášení svítit zelené kolečko s nápisem, který informuje k jaké adrese je aktuálně klient připojený

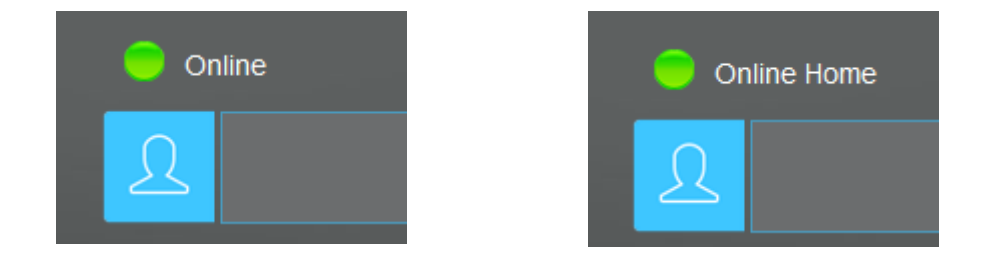

Pokud je nápis "**Online**", znamená to, že se klient připojil přímo k databázi v síti školy na sdílenou složku v síti, pokud vidíte nápis "Online Homework" je to proto, že je klient připojený pomocí zadané veřejné adresy a portu. Obě možnosti jsou v principu v pořádku a klient bude funkční. Pokud se ale klient připojuje v rámci budovy ze sítě LAN a svítí i přes to nápis "Online Homework", může to signalizovat nějaký návazný problém s dostupností sdílené složky s databází systému, což by se za normálních okolností nemělo stávat.

Viz. podrobné informace v dokumentu "Funkce klienta SmartClass HUB v rámci síťové komunikace" uvedený výše